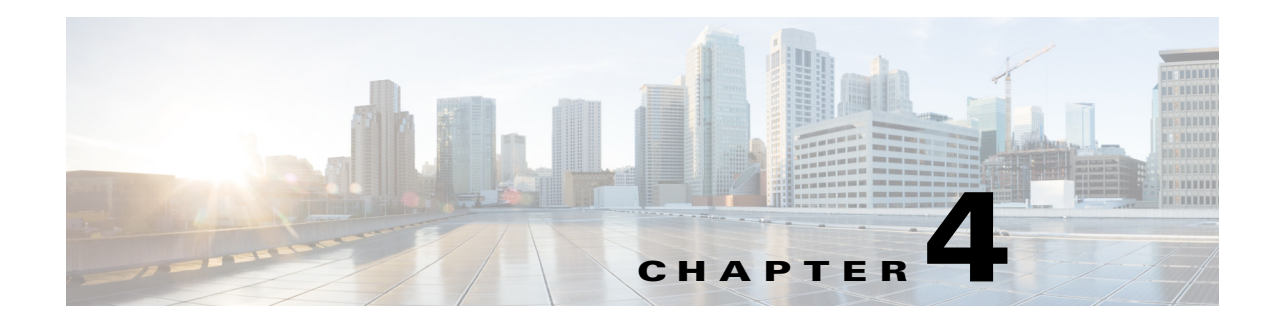

# **Feature Setup**

The Feature Setup windows let you configure a variety of IP camera features and functions. The following sections describe the Feature Setup windows in detail:

- **•** [Streaming Window, page 4-1](#page-0-0)
- **•** [Camera Window, page 4-6](#page-5-0)
- **•** [Video Overlay Window, page 4-9](#page-8-0)
- **•** [IO Ports Window, page 4-10](#page-9-0)
- **•** [Event Notification Window, page 4-11](#page-10-0)

## <span id="page-0-0"></span>**Streaming Window**

The Streaming window provides options for configuring video streams from the IP camera. You can configure settings for the primary and an optional secondary video stream.

Configuring a secondary stream is useful for providing a video stream that is at a lower resolution than the primary stream to third-party devices or software.

The primary stream supports H.264 for video. The secondary stream supports MJPEG for video.

When configuring video streams, be aware of the following guidelines:

- You cannot configure a secondary stream (channel 2) if you configure the resolution of the primary stream to 2560 x 1920, or 1920 x 1080 @ 20 FPS or higher
- You cannot configure the resolution for the primary stream to 2560 x 1920, or 1920 x 1080  $\circledcirc$  20 FPS or higher if a secondary stream is enabled
- The resolution of the primary stream must be higher than the resolution of the secondary stream
- **•** You cannot configure a maximum frame rate of 30 for the primary stream if the secondary stream is enabled.
- Multiple secondary frame rates are supported. [Table 4-1](#page-1-0) shows the frame rate combinations of primary and secondary streams with a 16:9 aspect ratio, and [Table 4-2](#page-2-0) shows the frame rate combinations of primary and secondary streams with a 4:3 aspect ratio. If a secondary frame rate that is not shown in this table is selected in Cisco Video Surveillance Manager, the IP camera uses the closest available frame rate.

Г

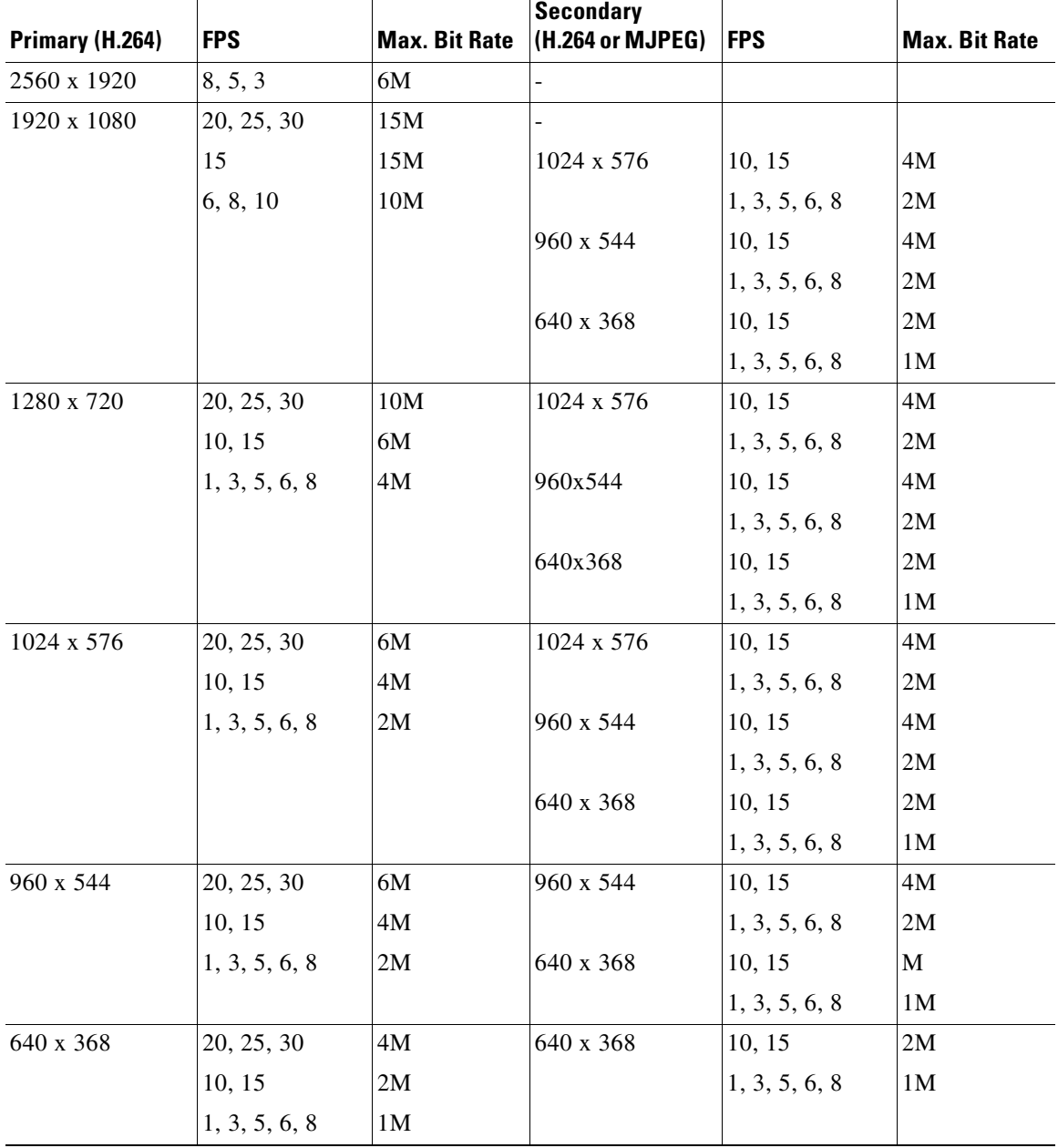

## <span id="page-1-0"></span>*Table 4-1 Cisco Video Surveillance 7000 Series IP Camera Video Stream Support for 16:9 Aspect Ratio*

a s

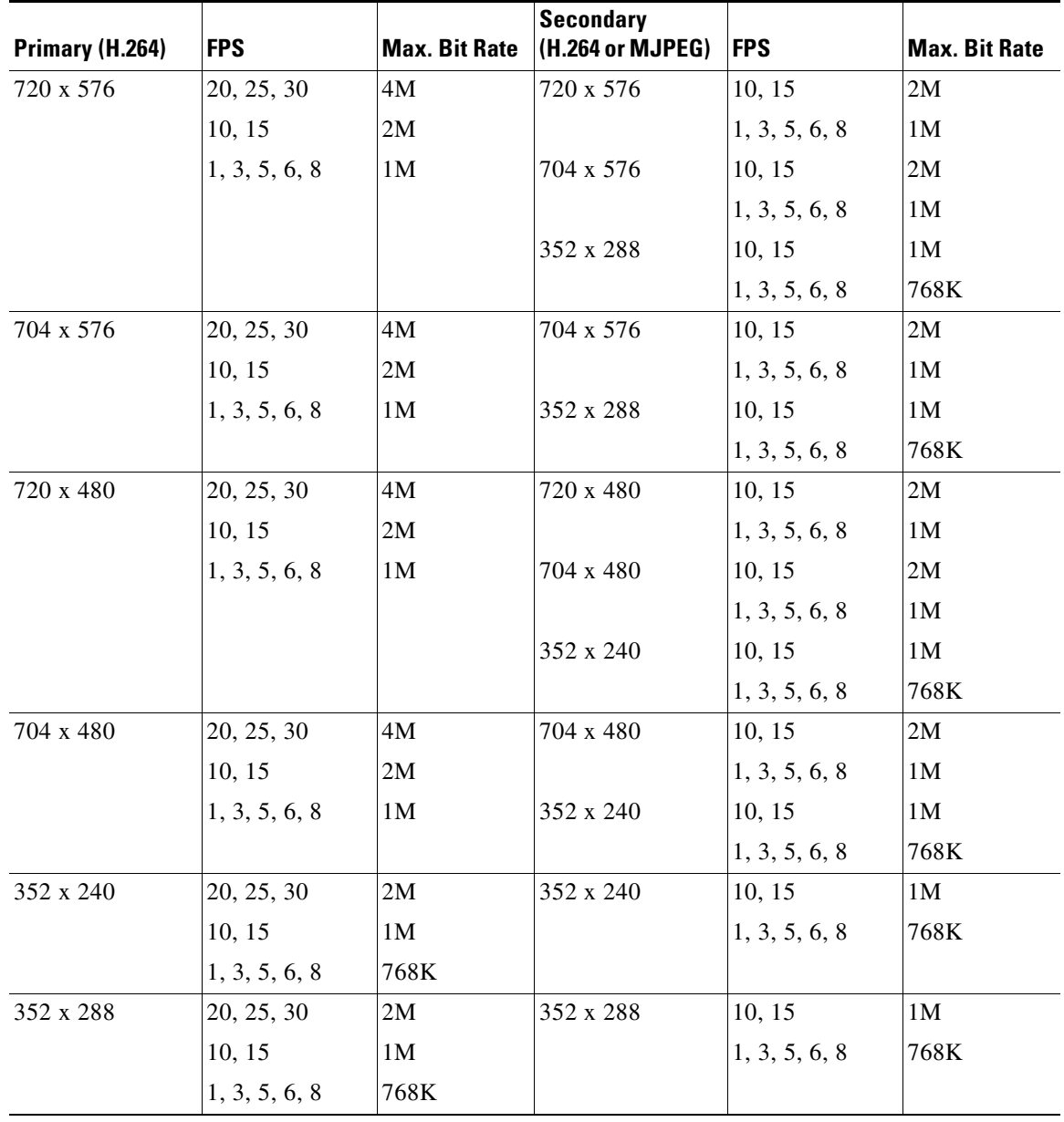

## <span id="page-2-0"></span>*Table 4-2 Cisco Video Surveillance 7000 Series IP Camera Video Stream Support for 4:3 Aspect Ratio*

To display the Streaming window, perform the following steps:

## **Procedure**

- **Step 1** From the IP camera user interface, click the **Setup** link.
- **Step 2** Click **Feature Setup** to expand the menu.
- **Step 3** From the Feature Setup menu, click **Streaming**.

The Streaming window appears. If you change any options in this window, you must click the **Save Settings** button to save the changes. If you do not click this button, changes are not retained when you exit the window. **Save Settings** appears at the bottom of the window. You may need to scroll down to it.

[Table 4-3](#page-3-0) describes the options in the Streaming window.

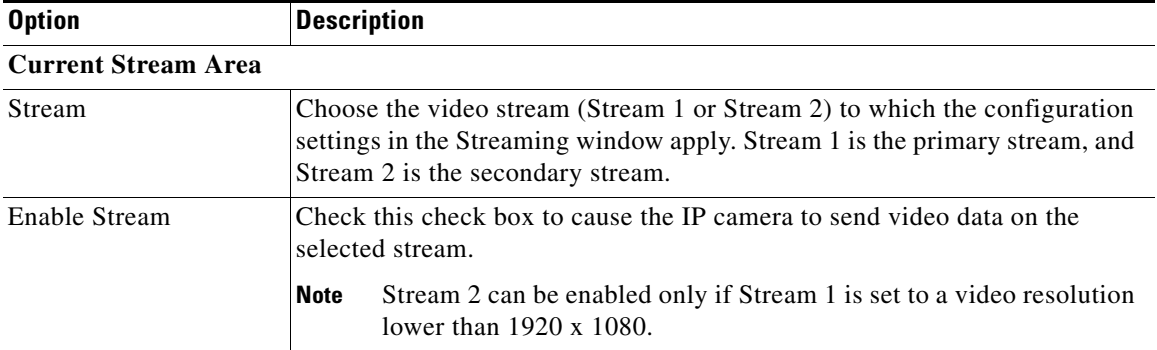

### <span id="page-3-0"></span>*Table 4-3 Streaming Window Options*

### **Streaming Area**

**Note** Each video stream uses its own set of streaming options. The settings shown in the **Streaming Area** apply to the currently selected stream only.

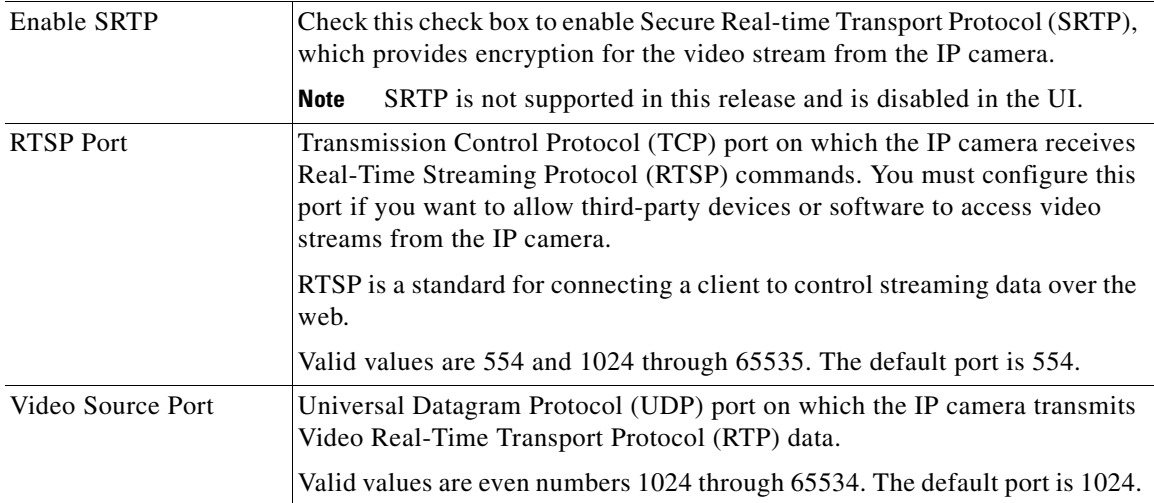

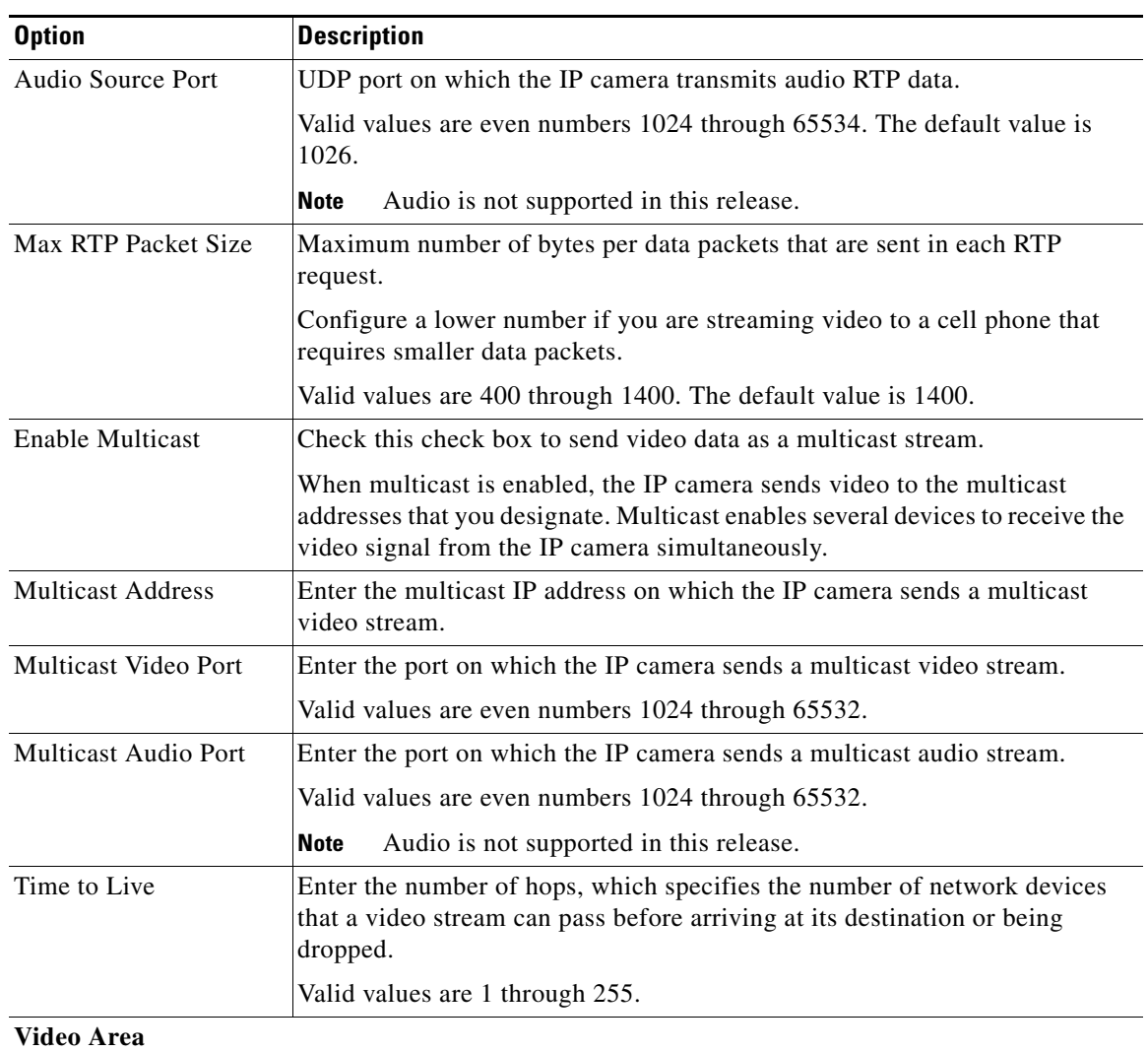

## *Table 4-3 Streaming Window Options (continued)*

**Note** Each video stream uses its own set of video options. The settings shown in the **Video Area**  apply to the currently selected stream only.

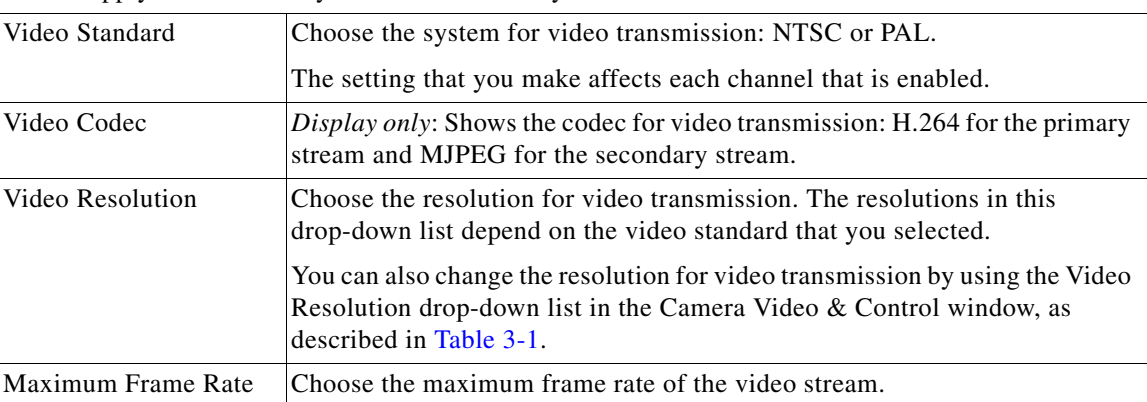

 $\mathcal{L}_{\rm{max}}$ 

| <b>Option</b>               | <b>Description</b>                                                                                                    |
|-----------------------------|----------------------------------------------------------------------------------------------------|
| Video Quality               | Choose an option for the video quality of the video stream from the IP<br>camera:                                                                                                    |
|                             | <b>Constant Bit Rate—Available for the primary stream only. Specifies</b><br>٠<br>that the video stream is output at or close to the constant bit rate that you<br>choose. The default value is 4 Mbps. A higher bit rate provides better<br>video quality but consumes more bandwidth.           |
|                             | <b>Fixed Quality</b> —Specifies that video is output at a fixed quality, which<br>٠<br>ranges from Very High to Low. The bit rate may vary to maintain this<br>quality. The default fixed quality is Normal. A higher fixed quality<br>provides better video quality but consumes more bandwidth. |
|                             | You can use these options to help manage bandwidth use in your network.<br>For example, if the IP camera is focused on an area with little movement,<br>such as an emergency exit, you can configure it with a low fixed quality.                                                                 |
| <b>Analog Video Area</b>    |                                                                                                    |
| <b>Note</b>                 | This option applies to the primary stream only.                                                                                                    |
| Enable Analog Video<br>Port | Check this check box if you if you want the IP camera to enable analog video<br>for installation purposes. To enable analog video, the following settings are<br>required:                                                                                                    |
|                             | The primary video stream frame rate must be set to 15 fps or lower.<br>٠                                                                                                    |

*Table 4-3 Streaming Window Options (continued)*

## <span id="page-5-0"></span>**Camera Window**

The Camera window provides options for making certain video adjustments, exposure control, and configuring the operation of the IP camera day and night filters.

The secondary video stream must be disabled.

The IP camera day and night filters allow the IP camera to optimize its video image for various lighting conditions. When the IP camera uses its day filter, it is operating in *day mode*. In this mode, the camera displays video images in color. When the IP camera uses its night filter, it is in *night mode*. In this mode, the camera displays video images in black and white.

To display the Streaming window, perform the following steps:

## **Procedure**

- **Step 1** From the IP camera user interface, click the **Setup** link.
- **Step 2** Click **Feature Setup** to expand the menu.
- **Step 3** From the Feature Setup menu, click **Camera**.

The Camera window appears. If you change any options in this window, you must click the **Save Settings** button to save the changes. If you do not click this button, changes are not retained when you exit the window. **Save Settings** appears at the bottom of the window. You may need to scroll down to it.

[Table 4-4](#page-6-0) describes the options in the Camera window.

<span id="page-6-0"></span>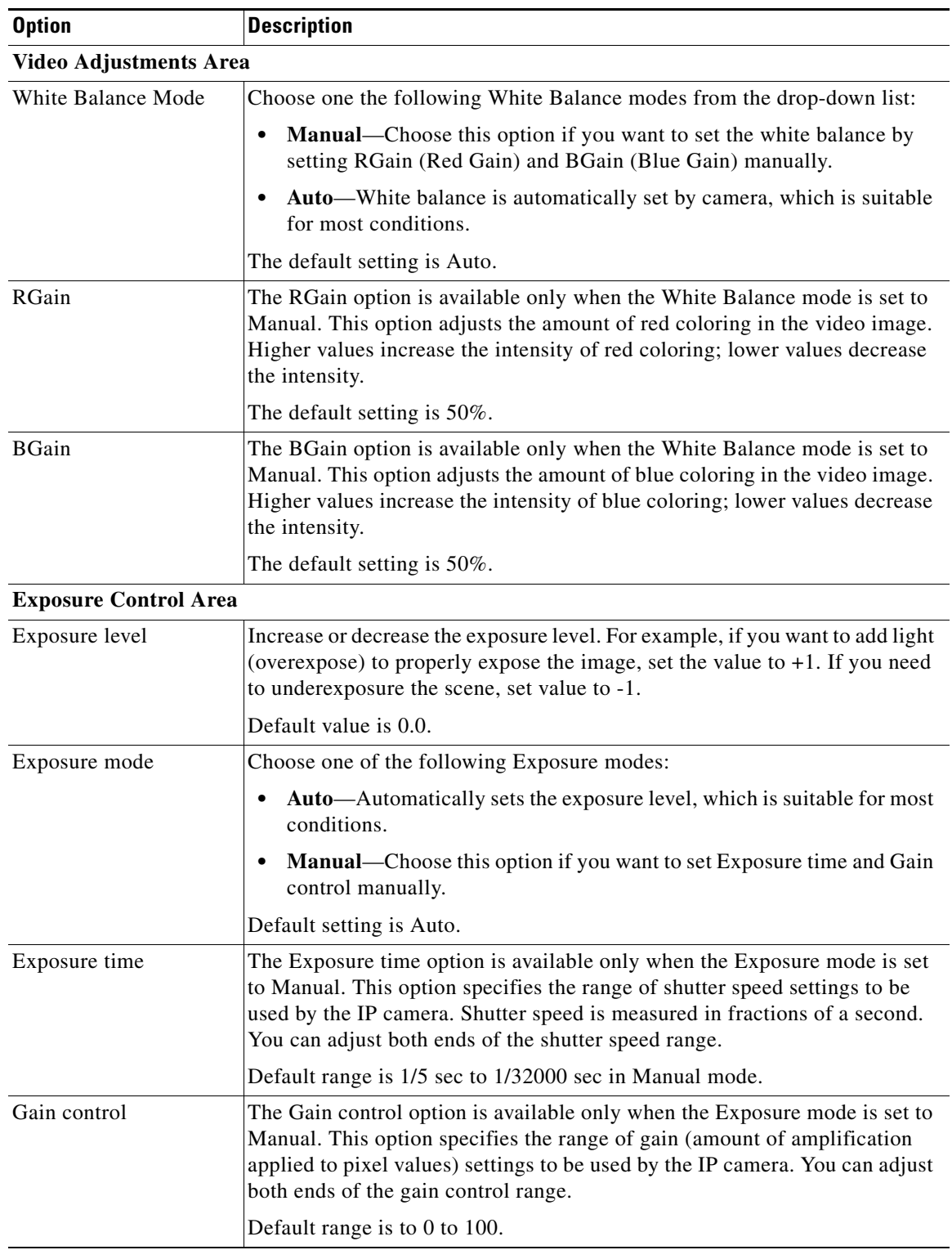

## *Table 4-4 Camera Window Options*

**The Co** 

| <b>Option</b>          | <b>Description</b>                                                                                                    |
|------------------------|----------------------------------------------------------------------------------------------------|
| Iris mode              | The Iris mode is available only when the Exposure mode is set to Auto.<br>Choose one of the following Iris modes:                                                                                                    |
|                        | Indoor—Suitable for Indoor conditions.<br>٠                                                                                                    |
|                        | <b>Outdoor</b> —Suitable for Outdoor conditions.<br>٠                                                                                                    |
|                        | Default mode is Indoor.                                                                                                    |
| Day Night Filter Area  |                                                                                                    |
| <b>Switch Mode</b>     | Choose the day/night mode for the IP camera:                                                                                                    |
|                        | Day—IP camera always remains in day mode.<br>٠                                                                                                    |
|                        | Night-IP camera always remains in night mode.<br>٠                                                                                                    |
|                        | Auto—IP camera automatically switches between day and night mode<br>٠<br>based on the lighting condition threshold that you specify.                                                                                                    |
|                        | Night External—IP camera switches to night mode based on an<br>٠<br>external input port. It switches to day mode when the external input port<br>is not in the triggered status. Output port is optional and can be used to<br>trigger devices connected externally. For more information about input<br>and output ports, see the "IO Ports Window" section on page 4-10. |
|                        | <b>Night Schedule—IP</b> camera switches to and from Night mode based on<br>٠<br>the Start and End times. For the Start Time, enter the time, in 24 hour<br>format, when the camera enters Night mode. For the End Time, enter the<br>time, in 24 hour format, when the camera exists Night mode.                                                                          |
|                        | <b>Note</b><br>If you configure a Night Schedule, make sure that the time on the IP<br>camera is set correctly.                                                                                                    |
| Day to Night Threshold | If the Switch Mode option is set to Auto, choose the value that specifies the<br>relative light threshold at which the IP camera switches from day to night<br>mode. A lower value designates that the IP camera switches from day to<br>night mode in brighter conditions. A higher value designates that the IP<br>camera switches modes in darker conditions.           |
|                        | The default value is 10.                                                                                                    |
| Night to Day Threshold | If the Switch Mode option is set to Auto, choose the value that specifies the<br>relative light threshold at which the IP camera switches from night to day<br>mode. A lower value designates that the IP camera switches from night to<br>day mode in darker conditions. A higher value designates that the IP camera<br>switches modes in lighter conditions.            |
|                        | The default value is 15.                                                                                                    |
| <b>Start Time</b>      | Enter the time, in 24 hour format, that the camera enables its night filter.                                                                                                    |
| End Time               | Enter the time, in 24 hour format, that the camera disables its night filter.                                                                                                    |
| Enable IR LED          | Check this check box to enable the infrared illuminator LEDs that enhance<br>the video image (effective up to $60$ ft. $[20 \text{ m}]$ ) when the IP camera is running<br>in night mode.                                                                                                    |

*Table 4-4 Camera Window Options (continued)*

**The Second Second** 

# <span id="page-8-0"></span>**Video Overlay Window**

The Video Overlay window provides options for configuring overlay information that appears on the video image in the Camera Video & Control window.

To display the Video Overlay window, perform the following steps:

#### **Procedure**

- **Step 1** From the IP camera user interface, click the **Setup** link.
- **Step 2** Click **Feature Setup** to expand the menu.
- **Step 3** From the Feature Setup menu, click **Video Overlay**.

The Video Overlay window appears. If you change any options in this window, you must click the **Save Settings** button to save the changes. If you do not click this button, changes are not retained when you exit the window. **Save Settings** appears at the bottom of the window. You may need to scroll down to it.

[Table 4-5](#page-8-1) describes the options in the Video Overlay window.

<span id="page-8-1"></span>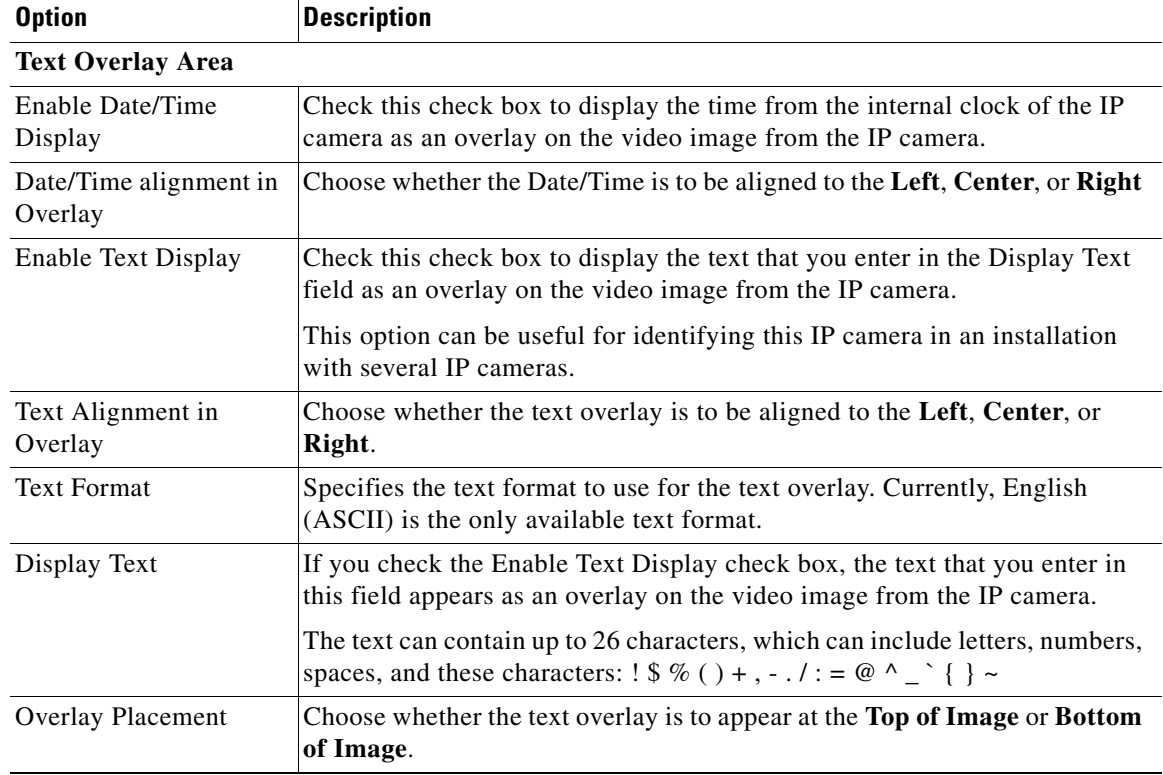

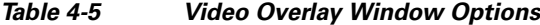

Г

## <span id="page-9-0"></span>**IO Ports Window**

The IO Ports window lets you configure various options for the input and output ports on the IP camera. A state change of an input port triggers a camera to take a configured action. An output port sends signals that can control external devices, such as alarms or door switches.

The IP camera can trigger an action only when input that is received on an input port comes from a contact that is in a normally closed condition. The camera triggers the action when the contact changes to an open condition.

To display the IO Ports window, perform the following steps:

### **Procedure**

- **Step 1** From the IP camera user interface, click the **Setup** link.
- **Step 2** Click **Feature Setup** to expand the menu.
- **Step 3** From the Feature Setup menu, click **IO Ports**.

The IO Ports window appears. If you change any options in this window, you must click the **Save Settings** button to save the changes. If you do not click this button, changes are not retained when you exit the window. **Save Settings** appears at the bottom of the window. You may need to scroll down to it.

[Table 4-6](#page-9-1) describes the options in the IO Ports window.

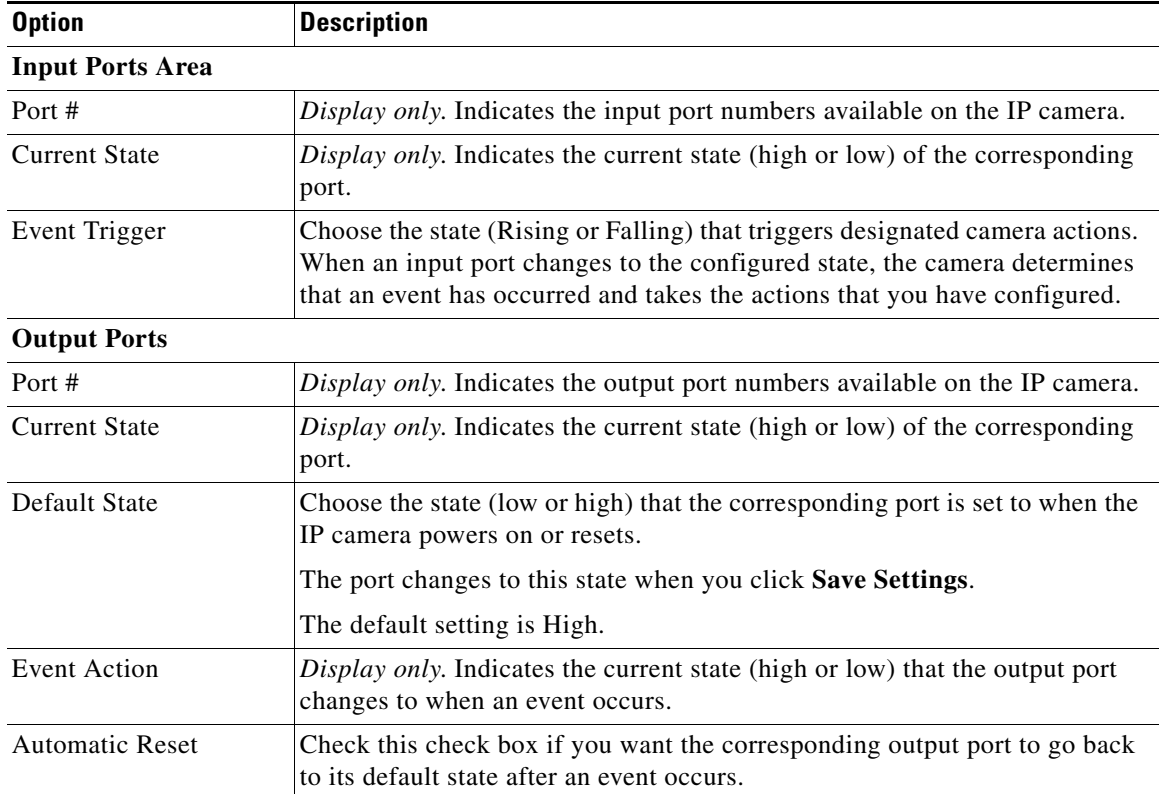

### <span id="page-9-1"></span>*Table 4-6 IO Ports Window Options*

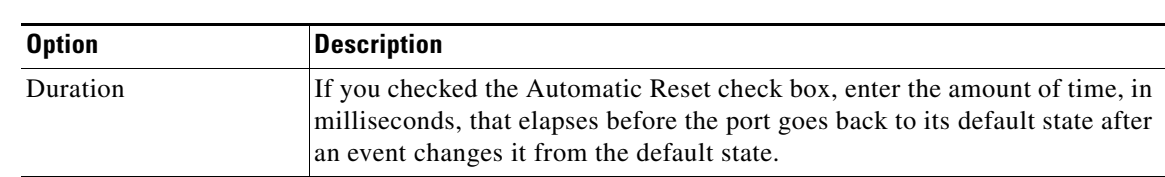

#### *Table 4-6 IO Ports Window Options (continued)*

## <span id="page-10-0"></span>**Event Notification Window**

The Event Notification window provides options for how the IP camera handles events. An event is any of the following:

- **•** A change of state from low to high or from high to low on an input port of the IP camera. For related information about input ports, see the ["IO Ports Window" section on page 4-10](#page-9-0).
- **•** Motion that the IP camera detects. For related information about motion detection, see the "Motion detection controls" rows in Table 3-1.
- **•** Loss of video signal.

When an event occurs, it triggers the IP camera to take certain configured actions:

- **•** HTTP notification—IP camera sends notification to a remote system via HTTP. This information includes the following:
	- **–** Device ID—ID of the IP camera
	- **–** Device name—Name of the IP camera
	- **–** IP address—IP address of the IP camera
	- **–** MAC address—MAC address of the IP camera
	- **–** Channel ID—Channel identification number (1 for primary stream or 2 for secondary stream)
	- **–** Channel name—Name that is configured for the channel
	- **–** Date and time—Date and time that the event occurred
	- **–** Active post Count—Sequence number of the notification for this event
	- **–** Event type—Type of event
	- **–** Event state—Indicates whether the event is active or inactive at the time that the event was detected for this notification
	- **–** Event description—Description of the event.
	- **–** Input port ID—If the event was triggered by an input port state change, port ID of the port
	- **–** Region index—If the event was triggered by motion detection, identification number of the region in which the IP camera detected motion
	- **–** Sensitivity level—If the event was triggered by motion detection, sensitivity that is configured for the region in which motion was detected
	- **–** Detection threshold—If the event was triggered by motion detection, threshold that is configured for the region in which motion was detected
- **•** Output port state change—Changes the state of an IP camera output port from low to high or from high to low.
- **•** Syslog server message—Sends a notification message to the designated Syslog server.

 $\mathbf{I}$ 

The Event Notification window also allows you to designate schedules. If an event takes place within a designated schedule, the IP camera takes the actions that you configure.

#### **Procedure**

- **Step 1** From the IP camera user interface, click the **Setup** link.
- **Step 2** Click **Feature Setup** to expand the menu.
- **Step 3** From the Feature Setup menu, click **Event**.

The Event Notification window appears. If you change any options in this window, you must click the **Save Settings** button to save the changes. If you do not click this button, changes are not retained when you exit the window. **Save Settings** appears at the bottom of the window. You may need to scroll down to it.

[Table 4-7](#page-11-0) describes the options in the Event Notification window.

| <b>Option</b>                | <b>Description</b>                                                                                                    |
|------------------------------|----------------------------------------------------------------------------------------------------|
| <b>Event Triggering Area</b> |                                                                                                    |
| Triggered by                 | Check the desired check boxes to designate the events that trigger actions:                                                                                                    |
|                              | <b>Input port-number—Event is triggered when an input port on the IP camera</b><br>changes state from high to low.                                                                                                  |
|                              | Motion Detection—Event is triggered when the camera detects motion, if<br>motion detection is configured as described the "Motion detection controls"<br>rows in Table 3-1.                                         |
|                              | Video Loss-Event is triggered if the IP camera loses input to its codec<br>sensor module.                                                                                                    |
| Actions                      | Check the desired check boxes to designate that actions that the IP camera<br>takes when the corresponding trigger occurs.                                                                                          |
|                              | <b>Email</b> —Sends information about the event in an e-mail message to the<br>$\bullet$<br>designated recipient. You designate the recipient and configure other<br>e-mail options in other fields in this window. |
|                              | <b>Output 1—Changes the state of the output 1 port on the IP camera as</b><br>$\bullet$<br>defined in the IO Ports Window.                                                                                          |
|                              | <b>Syslog—Sends</b> information about the event to a designated Syslog<br>٠<br>server.                                                                                                    |
|                              | <b>HTTP</b> —Sends information about the event as an HTTP stream to a<br>$\bullet$<br>remote system.                                                                                                    |
|                              | <b>FTP</b> —Uploads a snapshot or video clip of the event to an FTP server.<br>$\bullet$                                                                                                    |
|                              | FTP is not supported in this release and is disabled in the UI.<br><b>Note</b>                                                                                                    |
| Interval                     | Choose the time interval (in minutes) from the drop-down list to wait after<br>an event occurs before detecting the next event.                                                                                     |

<span id="page-11-0"></span>*Table 4-7 Event Notification Window Options*

| <b>Option</b>                 | <b>Description</b>                                                                                                    |
|-------------------------------|----------------------------------------------------------------------------------------------------|
| <b>Event Scheduling Area</b>  |                                                                                                    |
| Scheduling Grid               | Designate the times at which an event causes the IP camera to take the<br>designed actions. If an event occurs during a time that is not designated, the<br>IP camera does not take any action.             |
|                               | Each cell in this grid represents one hour on the corresponding day, starting<br>at 12:00 a.m. (0:00). To designate times, click the desired cells. Selected<br>cells appear shaded.                        |
|                               | To select all times, click the Set All button.                                                                                                    |
|                               | To deselect all times, click the Clear All button.                                                                                                    |
|                               | To change the scheduling settings to the last saved configuration, click<br>Undo.                                                                                                    |
| <b>Set All button</b>         | Selects all cells in the scheduling grid.                                                                                                    |
| <b>Clear All button</b>       | Deselects all cells in the scheduling grid.                                                                                                    |
| <b>Undo All button</b>        | Deselects cells in the scheduling grid that you selected since last saving<br>Event Notification window settings.                                                                                           |
| <b>HTTP Notification Area</b> |                                                                                                    |
| Primary HTTP Server           | Identify the primary server to which HTTP messages are sent by choosing<br>IP Address or Hostname from the drop-down list and entering the IP<br>address or host name in the corresponding field.           |
| <b>URL</b> Base               | Enter a string to be used as the prefix in the HTTP URL. The HTTP URL is<br>sent in this format:                                                                                                    |
|                               | http:// <ip address="">/<url base="">?<system-provided-name-value-pairs></system-provided-name-value-pairs></url></ip>                                                                                      |
|                               | where IP address is the IP address of the destination server, URL Base is the<br>string that you enter, and system-provided-name-value-pairs is information<br>about the event.                             |
| Port Number                   | Enter the port number that receives messages on the primary server to which<br>HTTP messages are sent.                                                                                                    |
| <b>User Name</b>              | If authentication is required on the primary server to which HTTP messages<br>are sent, enter the user name.                                                                                                |
| Password                      | If authentication is required on the primary server to which HTTP messages<br>are sent, enter the password.                                                                                                 |
| <b>HTTP</b> Authentication    | If authentication is required on the primary server to which HTTP messages<br>are sent, choose the authentication method from the drop-down list.                                                           |
| Secondary HTTP Server         | Identify an optional secondary server to which HTTP messages are sent by<br>choosing IP Address or Hostname from the drop-down list and entering the<br>IP address or host name in the corresponding field. |

*Table 4-7 Event Notification Window Options (continued)*

| <b>Option</b>                  | <b>Description</b>                                                                                                    |
|--------------------------------|----------------------------------------------------------------------------------------------------|
| <b>URL</b> Base                | Enter a string to be used as the prefix in the HTTP URL for the secondary<br>server. The HTTP URL is sent in this format:                                                                                                    |
|                                | http:// <ip address="">/<url base="">?<system-provided-name-value-pairs></system-provided-name-value-pairs></url></ip>                                                                                                    |
|                                | where <i>IP address</i> is the IP address of the destination server, <i>URL Base</i> is the<br>string that you enter, and system-provided-name-value-pairs is information<br>about the event.                                                             |
| Port Number                    | Enter the port number that receives messages on the secondary server to<br>which HTTP messages are sent.                                                                                                    |
| User Name                      | If authentication is required on the secondary server to which HTTP<br>messages are sent, enter the user name.                                                                                                    |
| Password                       | If authentication is required on the secondary server to which HTTP<br>messages are sent, enter the password.                                                                                                    |
| <b>HTTP</b> Authentication     | If authentication is required on the secondary server to which HTTP<br>messages are sent, choose the authentication method from the drop-down<br>list.                                                                                                    |
| <b>Email Notification Area</b> |                                                                                                    |
| Primary SMTP Server            | Identify the primary SMTP server that is used for sending e-mail by<br>choosing IP Address or Hostname from the drop-down list and entering the<br>IP address or host name in the corresponding field.                                                    |
| Primary SMTP Port              | Enter the port number for the primary SMTP server. The default SMTP port<br>number is 25.                                                                                                    |
| <b>POP Server</b>              | Identify the primary POP server that is used for sending e-mail by choosing<br>IP Address or Hostname from the drop-down list and entering the IP<br>address or host name in the corresponding field.                                                     |
|                                | This field is dimmed if you do not choose Requires POP Before SMTP in<br>the Authentication field that follows.                                                                                                    |
| Authentication                 | If the primary SMTP server requires authentication to send e-mail, choose<br>the appropriate authentication type from the drop-down list. The<br>authentication type typically is the same as that for the POP3 server that you<br>use to receive e-mail. |
| <b>Account Name</b>            | If the primary SMTP server requires authentication, enter the account name<br>for the server.                                                                                                    |
| Password                       | If the primary SMTP server requires authentication, enter the account<br>password for the server.                                                                                                    |
| Secondary SMTP<br>Server       | Identify an optional secondary SMTP server that is used for sending e-mail<br>by choosing IP Address or Hostname from the drop-down list and entering<br>the IP address or host name in the corresponding field.                                          |
| Secondary SMTP Port            | Enter the port number for the secondary SMTP server. The default SMTP<br>port number is 25.                                                                                                    |

*Table 4-7 Event Notification Window Options (continued)*

a ka

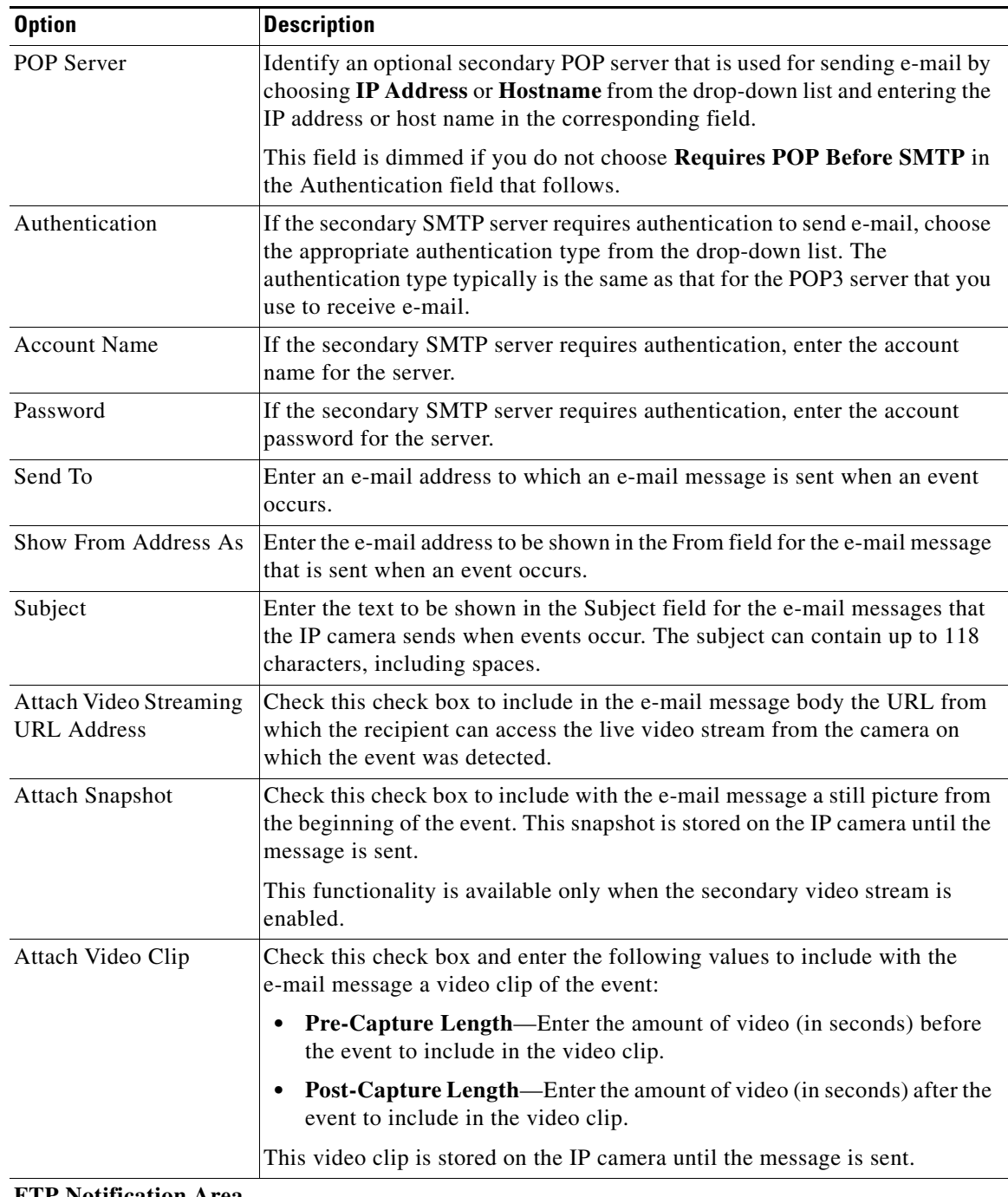

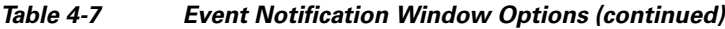

### **FTP Notification Area**

**Note** FTP is not supported in this release and is disabled in the UI.

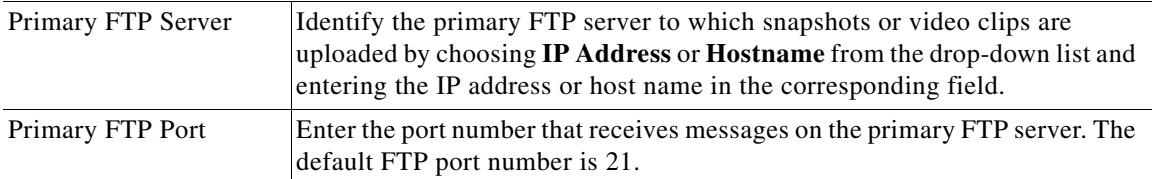

| <b>Option</b>              | <b>Description</b>                                                                                                    |
|----------------------------|----------------------------------------------------------------------------------------------------|
| <b>User Name</b>           | Enter the primary FTP server login user name.                                                                                                    |
| Password                   | Enter the primary FTP server login password.                                                                                                    |
| <b>Enable Passive Mode</b> | Check this check box to enable the passive mode feature of the primary FTP<br>server.                                                                                                    |
| Secondary FTP Server       | Identify an optional secondary FTP server to which snapshots or video clips<br>are uploaded by choosing IP Address or Hostname from the drop-down list<br>and entering the IP address or host name in the corresponding field. |
| Secondary FTP Port         | Enter the port number that receives messages on the secondary FTP server.<br>The default FTP port number is 21.                                                                                                    |
| <b>User Name</b>           | Enter the secondary FTP server login user name.                                                                                                    |
| Password                   | Enter the secondary FTP server login password.                                                                                                    |
| <b>Enable Passive Mode</b> | Check this check box to enable the passive mode feature of the secondary<br>FTP server.                                                                                                    |
| <b>Upload Snapshot</b>     | Check this check box to upload a snapshot of the activity that triggered the<br>event.                                                                                                    |
|                            | This functionality is available only when the secondary video stream is<br>enabled.                                                                                                    |
| Upload Video Clip          | Check this check box and enter the following values to upload a video clip<br>of the activity that triggered the event:                                                                                                    |
|                            | Pre-Capture Length—Enter the amount of video (in seconds) before<br>the event to include in the video clip. The default pre-capture length is<br>0 seconds (no pre-capture video).                                             |
|                            | <b>Post-Capture Length—Enter the amount of video (in seconds) after the</b><br>$\bullet$<br>event to include in the video clip. The default post-capture length is 5<br>seconds.                                               |

*Table 4-7 Event Notification Window Options (continued)*

×